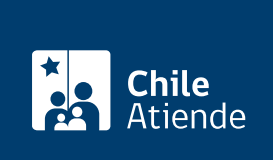

Información proporcionada por Conservador de Bienes Raíces de Santiago

# Inscripción de una prohibición sobre una propiedad

Última actualización: 04 abril, 2024

## Descripción

Permite inscribir la prohibición respecto de una propiedad.

Una prohibición es un impedimento para vender o ceder un bien mueble o inmueble.

El trámite se puede realizar durante todo el año en el sitio web y oficinas del Conservador de Bienes Raíces.

#### **Detalles**

Este documento debe ser solicitado en el sitio como "Inscripción en los registros de propiedad, hipotecas y prohibiciones".

Las prohibiciones se clasifican como:

- Voluntarias : se establecen en consenso en un acto jurídico. Por ejemplo, compraventa o hipoteca.
- Legales : aquellas establecidas por la ley, como prohibición SERVIU.
- Judiciales : aquellas que han sido decretadas por un juez (se refiere a embargos, medidas precautorias, retención, entre otras).

## ¿A quién está dirigido?

Personas naturales y jurídicas a quienes se haya otorgado una determinada prohibición sobre la propiedad o casa de un tercero.

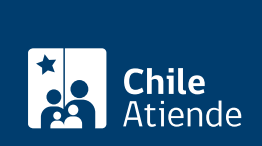

#### **¿Qué necesito para hacer el trámite?**

Para realizar el **trámite en línea**, se deben cumplir los siguientes requisitos:

- Que la copia de la escritura ante notario se haya efectuado de forma electrónica.
- Deberá ingresar el notario que otorgó la escritura de compraventa y el código de verificación, que se encuentra en el extracto de la escritura firmada electrónicamente (el código se encuentra en la parte inferior del documento).

Para el **trámite en oficina** necesita llevar la siguiente información:

- Copia autorizada de la escritura en la que conste la prohibición (original), para el caso de las prohibiciones voluntarias y legales.
- Expediente u oficio judicial, en caso de prohibiciones judiciales.
- Formulario Nº 1 (el documento está disponible en la sección informaciones e índices, del Conservador de Bienes Raíces).
- Dirigirse a cualquier caja disponible.

## **¿Cuál es el costo del trámite?**

\$5.100 (más \$2.600, si requiere una copia de inscripción sin vigencia).

#### **¿Qué vigencia tiene?**

- La **prohibición voluntaria** permanecerá vigente en tanto no sea alzada por la persona a cuyo favor se constituyó.
- Las **prohibiciones legales** permanecerán vigentes por el plazo que para cada caso establezca la ley.
- Las **prohibiciones judiciales** permanecerán vigentes en tanto no sean alzadas por el respectivo tribunal.

#### **¿Cómo y dónde hago el trámite?**

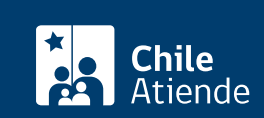

- 1. Haga clic en "Inscribir prohibición".
- 2. Una vez en el sitio web del CBRS, complete los datos requeridos indicando notario y código de verificación que se encuentra en el extracto de la escritura (código ubicado en la parte inferior del documento). A continuación, haga clic en el botón "Verificar".
- 3. Descargue el documento. Si es correcto, haga clic en "Sí".
- 4. Seleccione el acto "Inscripción de Prohibiciones", luego "Agregar", indique la cantidad de prohibiciones, y clic en "Guardar".
- 5. Complete los datos, y haga clic en "Agregar al carro de compras".
- 6. Revise el valor y la cantidad de documentos solicitados, y haga clic en "Siguiente".
- 7. Escriba su usuario y contraseña, y haga clic en "Ingresar". Si no está registrado, [cree una cuenta.](https://www.conservador.cl/portal/registro?backurl=/portal/copia_otros)
- 8. Revise su carro de compra, y haga clic en "Siguiente".
- 9. Revise su solicitud, y haga clic en "Pagar". Será redireccionado al portal de la Tesorería General de la República (TGR). Una vez realizado el pago, la institución le enviará un correo que confirmará la solicitud del trámite.
- 10. Como resultado del trámite, habrá solicitado la inscripción de prohibición sobre una propiedad. Obtendrá respuesta en un plazo aproximado de 7 días hábiles en su correo y disponible para descargar.

Importante :

- El Conservador de Bienes Raíces de Santiago (CBRS) le enviará un correo electrónico desde el cual podrá descargar el documento.
- Revise el [estado de su solicitud](http://www.conservador.cl/portal), ingresando el número de carátula.
- Si pertenece a una comuna que se encuentra fuera de la jurisdicción de Santiago, deberá revisar si el documento se encuentra disponible en el sitio web [conservadores digitales](https://conservadoresdigitales.cl/), a través de la opción "Trámites en línea".
- Si necesita realizar una consulta, puede llamar al teléfono +56 2 2585 81 18.

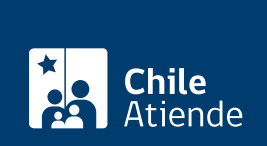

#### En oficina:

- 1. Reúna los antecedentes requeridos.
- 2. Diríjase a la oficina del Conservador de Bienes Raíces de Santiago, ubicada en [Morandé 440,](https://goo.gl/maps/zLycMJe8dey) [Santiago](https://goo.gl/maps/zLycMJe8dey).
- 3. Solicite el formulario indicado, luego diríjase a la sección de informaciones e índices explicando el motivo de su visita: solicitar una inscripción de una prohibición sobre una propiedad.
- 4. Entregue los antecedentes requeridos.
- 5. Como resultado del trámite, habrá solicitado el documento y recibido un comprobante de ingreso de la orden de trabajo (carátula).
- 6. Obtendrá una respuesta en el plazo aproximado de 7 días hábiles (de 9:00 a 15:00 horas) a su correo y disponible para descargar en el [sitio web del Conservador de Bienes Raíces de Santiago](https://conservador.cl/portal/entrega_en_linea) [\(CBRS\)](https://conservador.cl/portal/entrega_en_linea) o ser retirado en la oficina de la institución, ubicada en Morandé 440, Santiago.

Importante :

- Revise el [estado de su solicitud](http://www.conservador.cl/portal), ingresando el número de carátula.
- Si necesita realizar una consulta, puede llamar al teléfono +56 2 2585 81 18.

#### Link de trámite en línea:

<https://www.chileatiende.gob.cl/fichas/12120-inscripcion-de-una-prohibicion-sobre-una-propiedad>